Документ подписан простой электронной подписью Информация о владельце: ФИО: Локтионова Оксана Геннадьевна Должность: проректор по учебной работе Дата подписания: 08.10.2023 17:31:21 Уникальный программный ключ: 0b817ca911e6668abb13a5d426d39e5f1c11eabbf73e943df4a4851fda56d089

#### МИНОБРНАУКИ РОССИИ

Федеральное государственное бюджетное образовательное учреждение высшего образования «Юго-Западный государственный университет»  $(HO3<sub>l</sub>Y)$ 

Кафедра машиностроительных технологий и оборудования

**УТВЕРЖДАЮ** Проректор по учебной работе О.Г. Локтионова  $3ryj$  $2019r$  $\kappa$  16/ »  $Oq$ 

### РАБОТА С ТРЕХМЕРНЫМИ МОДЕЛЯМИ СБОРОК В СИСТЕМЕ КОМПАС-3D. СОЗДАНИЕ КОМПОНЕНТА В КОНТЕКСТЕ СБОРКИ

Методические указания к выполнению лабораторной работы по дисциплине «Компьютерная графика в машиностроении» для студентов направления подготовки 15.03.05 и 15.03.01 очной и заочной форм обучения

Курск 2019

 $\overline{2}$ 

УДК 004.925.84

Составитель В.В. Пономарев

#### Рецензент Кандидат технических наук, доцент С.А. Чевычелов

Работа с трехмерными моделями сборок в системе КОМПАС-3D. Создание компонента в контексте сборки: Методические указания к выполнению лабораторной работы по дисциплине «Компьютерная графика в машиностроения» / Юго-Зап. гос. ун-т; сост. В.В. Пономарев, Курск, 2019. 12 с.: ил. 15. Библиогр.: с. 12.

Излагаются методические указания по работе с трехмерными моделями сборок в системе «Компас-3D», созданию компонента в контексте сборки.

Методические указания соответствуют требованиям образовательной программы, утвержденной учебно-методическим объединением в системе высшего образования по укрупненной группе специальностей и направлений подготовки «Машиностроение».

Предназначены для студентов направления подготовки 15.03.05 и 15.03.01 очной и заочной форм обучения.

Текст печатается в авторской редакции

Подписано в печать 16.04.19. Формат 60х84 1/16. Усл. печ. л. 0,7. Уч.-изд. л. 0,63. Тираж 100 экз. Заказ 36/ Бесплатно. Юго-Западный государственный университет 305040, г. Курск, ул. 50 лет Октября, 94.

**Цель работы:** Изучить возможности системы трехмерного моделирования «Компас-3D» при создании компонента в контексте сборки.

## **Задание:**

Создать новую деталь в контексте сборки («на месте»)

В Компас-3D существует два способа включения компонентов в сборку:

- Добавление уже готовых (созданных заранее и хранящихся на диске) компонентов. Этот способ применяется при проектировании сборки "снизу вверх". Разновидностью этого способа является добавление в сборку стандартных изделий.
- Создание компонентов "на месте", то есть в контексте сборки. Этот способ применяется при проектировании сборки "сверху вниз".

Если указанные способы включения компонентов в сборку сочетаются, то проектирование сборки называется смешанным. До сих пор все компоненты добавлялись в сборку первым способом. Создание компонента на месте показано далее на примере детали Кронштейн. Можно сказать, что изделие Блок направляющий проектируется смешанным способом. Это самый распространенный на практике метод проектирования (рис.1).

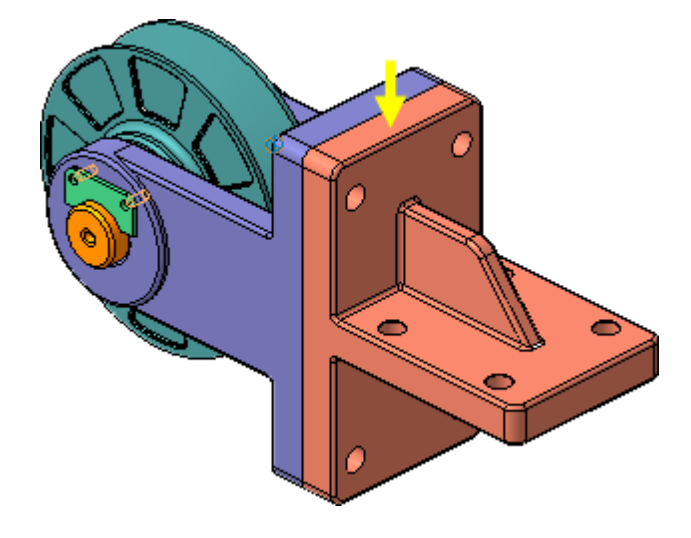

Рисунок 1.

### **Выдавливание без эскиза**

В процессе работы над сборкой будут появляться запросы относительно сохранения изменений в компонентах и необходимости перестроения сборки. Отвечайте на них утвердительно.

• Разверните сборку и укажите обратную грань детали Вилка (рис.2).

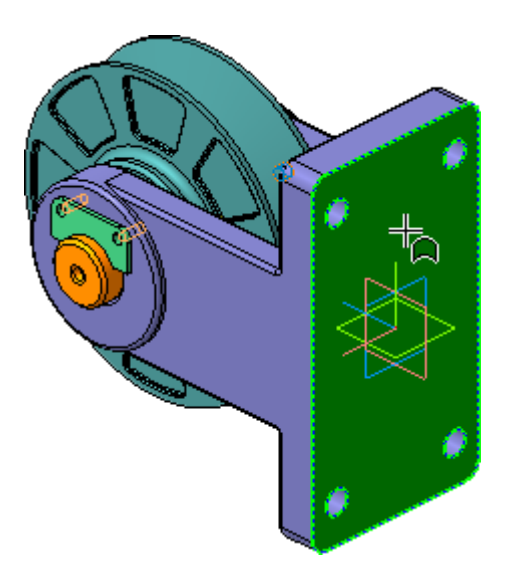

Рисунок 2.

- Нажмите кнопку Создать деталь на панели Редактирование сборки $\boxed{\mathbf{B}}$ .
- Сохраните новую деталь на диске под именем ПК.00.02. Кронштейн в папке \Tutorials\Блок направляющий.

Система перейдет в режим создания новой детали, точнее в режим создания эскиза основания. Обратите внимание на то, что кнопки Эскиз <sup>и</sup> и Редактировать на месте <sup>В</sup> на панели Текущее состояние находятся во включенном состоянии.

Все компоненты сборки выделяются цветом. Это означает, что они временно недоступны для редактирования, но их элементы (грани, ребра, вершины и др.) могут использоваться в операциях создания нового компонента.

Основное требование к основанию детали Кронштейн состоит в том, что оно должно точно соответствовать основанию детали Вилка. Если сечение должно повторять форму грани, то для операции выдавливания эскиз можно не создавать.

- Отключите кнопку Эскиз  $\mathbb{E}_{\mathbf{H}}$ на панели Текущее состояние.
- Вновь укажите грань детали Вилка (рис.3).

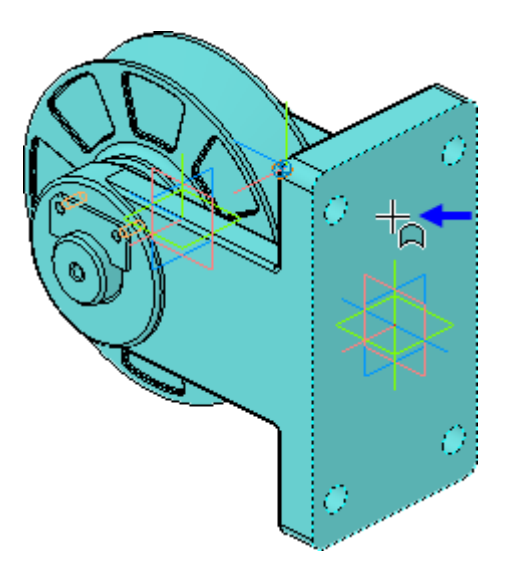

Рисунок 3.

• В поле Расстояние 1 на Панели свойств введите значение 30 мм Расстояние  $1\overline{\hspace{0.1cm}}30.0\overline{\hspace{0.1cm}}\overline{\hspace{0.1cm}}\overline{\hspace{0.1cm$ 

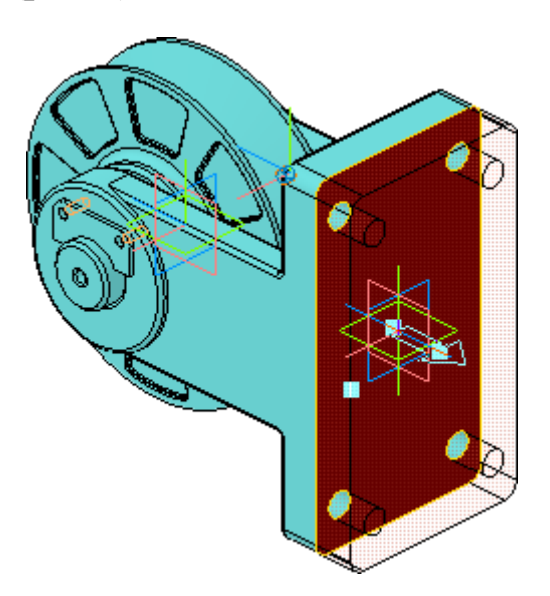

Рисунок 4.

• Нажмите кнопку Нажмите кнопку Создать объект - будет создано основание новой детали (рис.5).

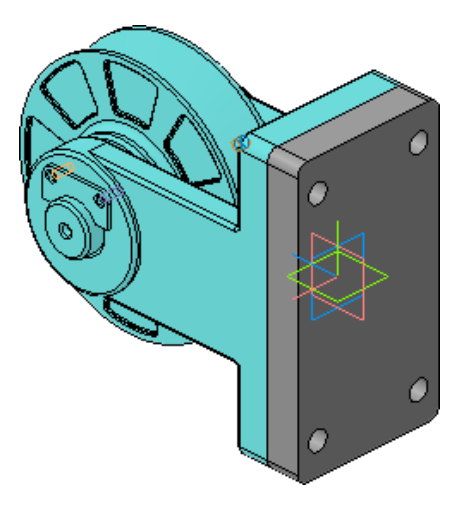

Рисунок 5.

# **Создание ребра жесткости**

Основание нужно связать с опорной площадкой ребром жесткости.

• В Дереве модели раскройте "ветви" Компоненты – Деталь – Системы координат – Начало координат и укажите Плоскость ZY (рис.6).

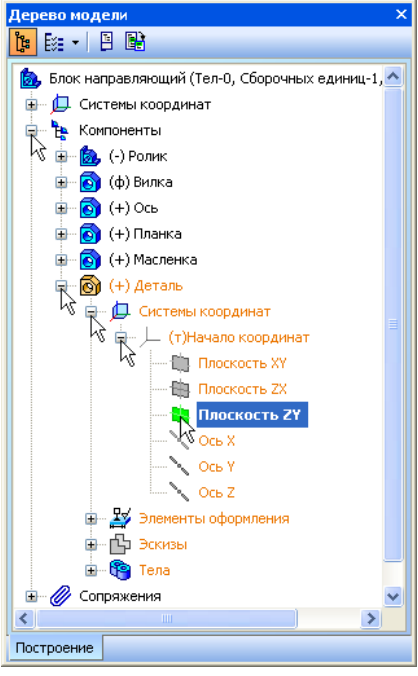

Рисунок 6.

• Нажмите кнопку Эскиз

Эскиз ребра жесткости представляет собой простой контур, состоящий из горизонтального и наклонного отрезка. Если нужно построить серию отрезков, удобнее пользоваться командой Непрерывный ввод объектов.

- Нажмите кнопку Непрерывный ввод объектов на панели Геометрия  $\boxed{\infty}$ .
- Постройте два отрезка так, как это показано на рисунке. Для этого укажите "на глаз" три точки, через которые проходят отрезки (рис.7).

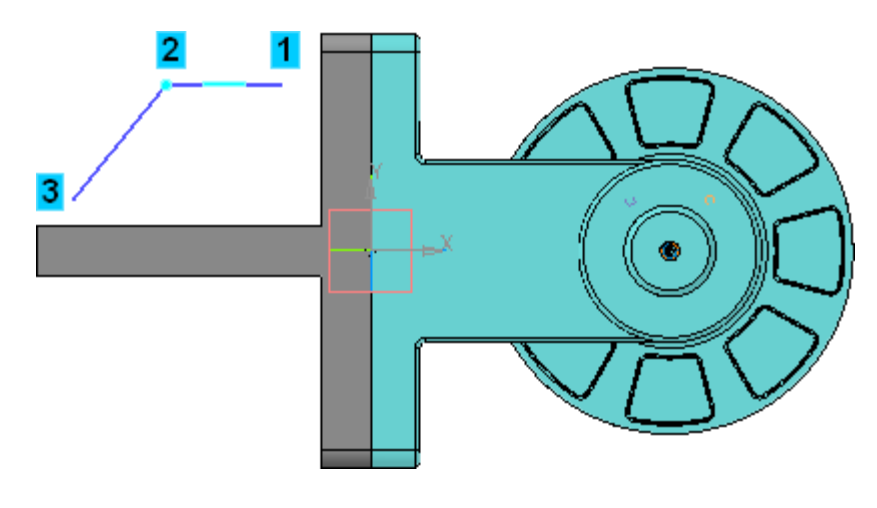

Рисунок 7.

Отрезки необходимо связать параметрическими связями с основанием и опорной площадкой.

- Нажмите кнопку Спроецировать объект на панели Геометрия  $|\infty|$
- Спроецируйте в эскиз вершину основания и вершину опорной площадки (красные стрелки). Обратите внимание, что курсор должен находиться в режиме указания вершин  $+_{\ast}$  (рис.8).

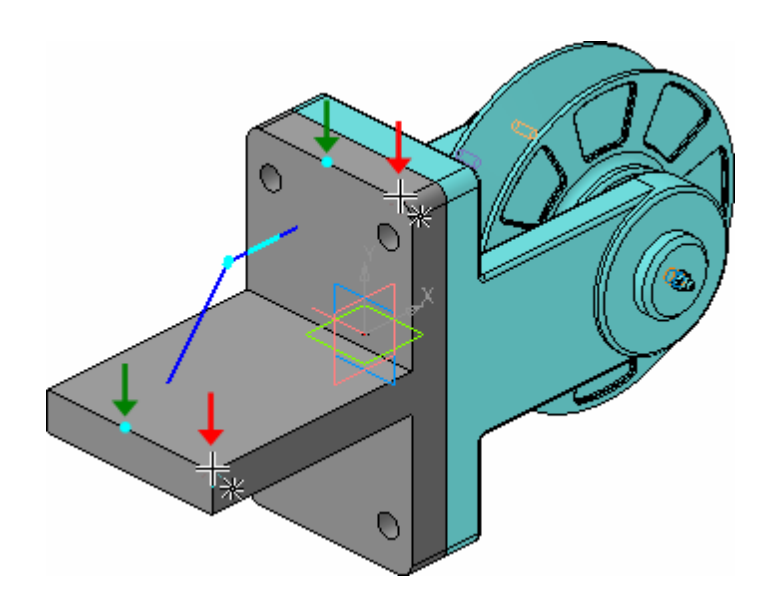

Рисунок 8.

В эскизе появятся две вспомогательные точки, которые можно использовать для создания параметрических связей (зеленые стрелки).

- Нажмите кнопку Выровнять точки по вертикали.
- Укажите проекционную точку на основании и начальную точку горизонтального отрезка (рис.9).

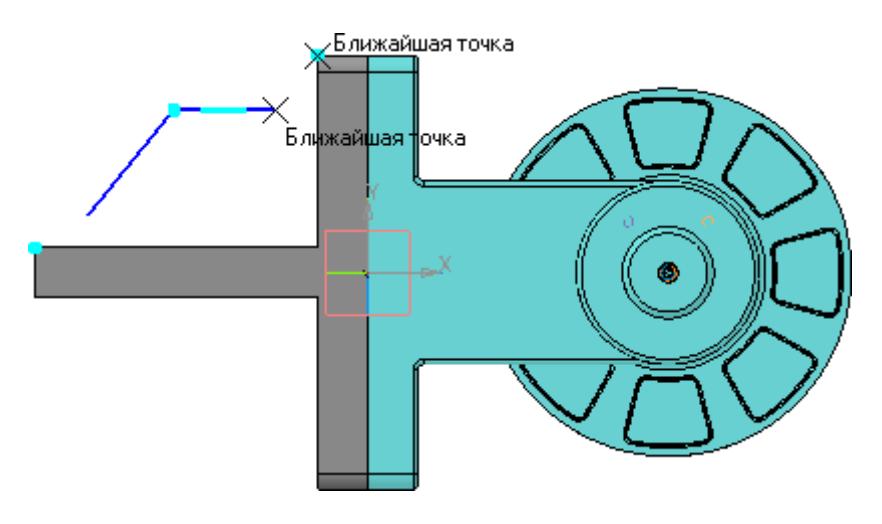

Рисунок 9.

Точки будут выровнены в вертикальном направлении, горизонтальный отрезок будет продлен до основания, между точками будет установлена параметрическая связь.

• Нажмите кнопку Выровнять точки по горизонтали

• Укажите проекционную точку на опорной площадке и конечную точку наклонного отрезка (рис.10).

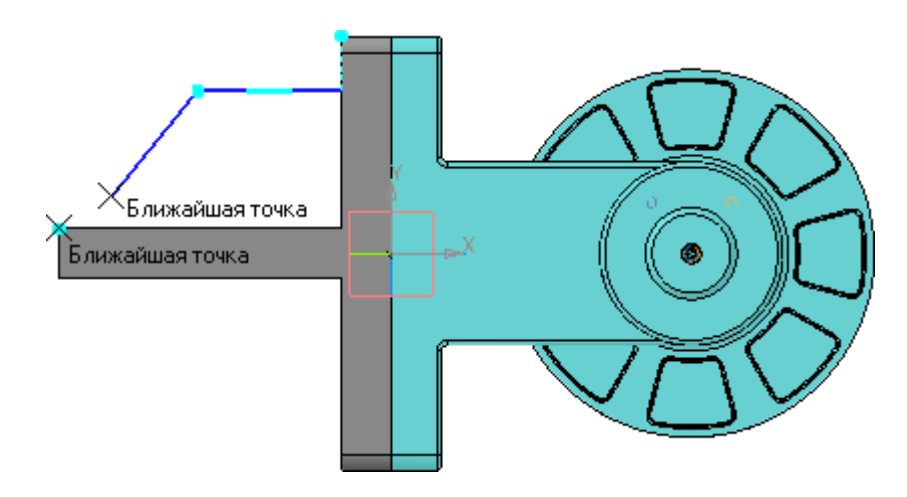

Рисунок 10.

Точки будут выровнены в горизонтальном направлении, конечная точка наклонного отрезка опустится на опорную площадку, между точками будет установлена параметрическая связь.

• Для окончательного определения эскиза проставьте три линейных размера (рис.11).

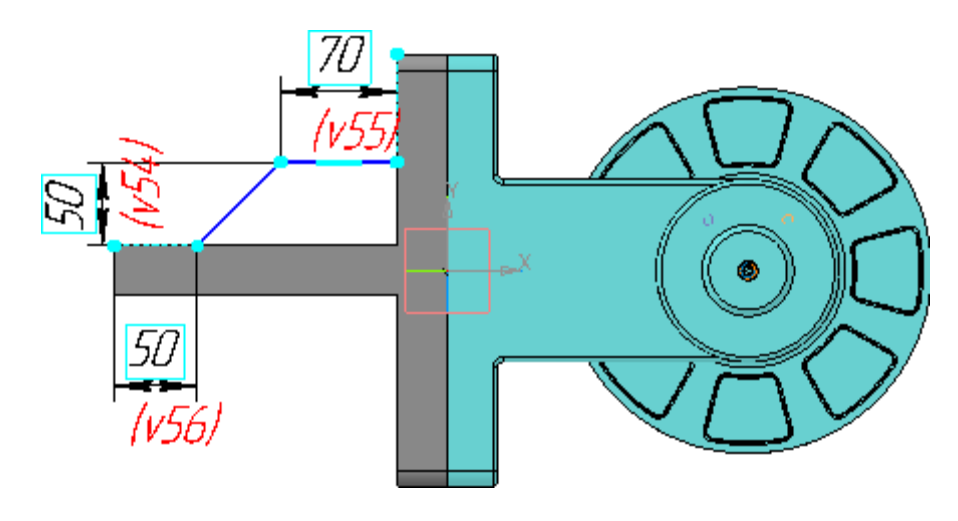

Рисунок 11.

• Закройте эскиз

Модель должна выглядеть так, как показано на рисунке (рис.12).

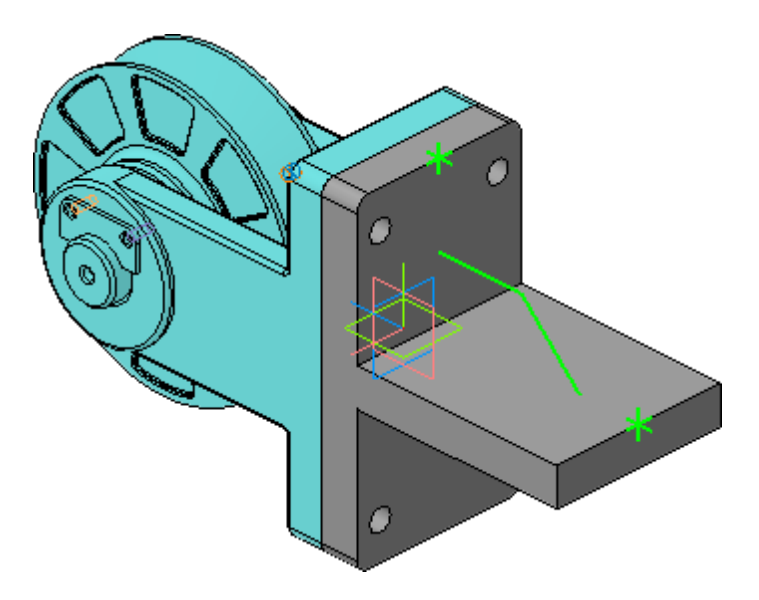

Рисунок 12.

- Нажмите кнопку Ребро жесткости на панели Редактирование детали .
- Откройте вкладку Толщина на Панели свойств.
- В поле Толщина стенки введите значение 15 мм.
- Нажмите кнопку Создать объект  $\left| \right. \left. \right. \left. \right|$ .

Ребро жесткости будет построено (рис.13).

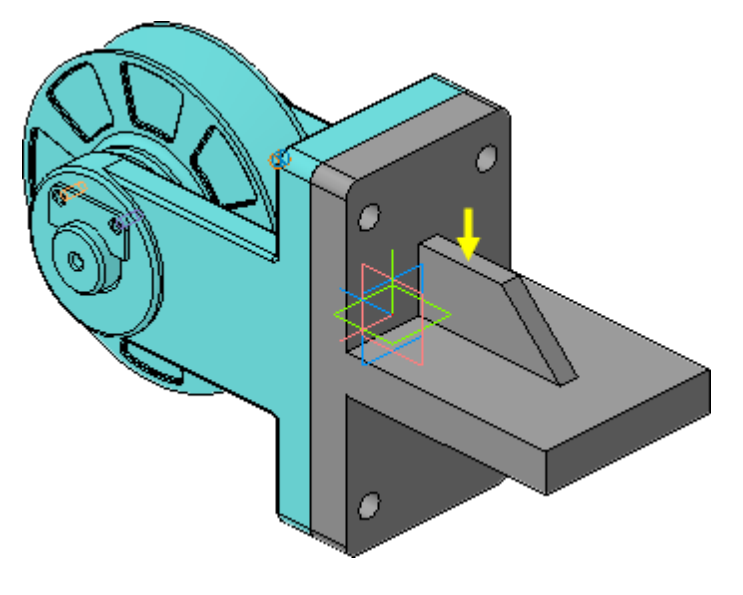

Рисунок 13.

## **Редактирование компонента на месте**

В любой момент можно прервать работу над деталью и вернуться к работе со сборкой.

- Отключите кнопку Редактировать на месте на панели Текущее состояние.
- Ответьте Да на запрос системы относительно сохранения изменений в детали.

Система вернется в режим редактирования сборки. Все компоненты восстановят свой цвет — они вновь доступны для редактирования (рис.14).

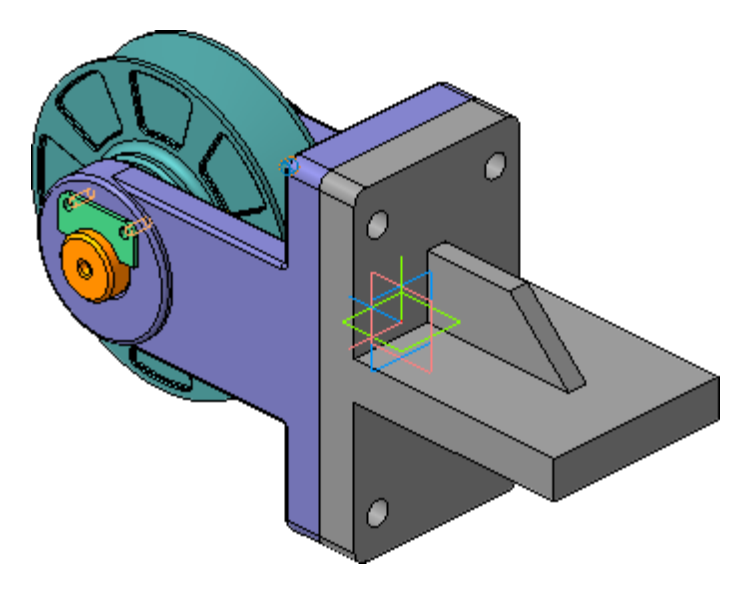

Рисунок 14.

В любой момент можно продолжить работу над любой деталью в контексте сборки.

- Проследите за тем, чтобы элемент Деталь в Дереве модели был текущим.
- Нажмите кнопку Редактировать на месте деталь вернется в режим редактирования.
- На ребре жесткости постройте скругление радиусом 20 мм (рис.15).

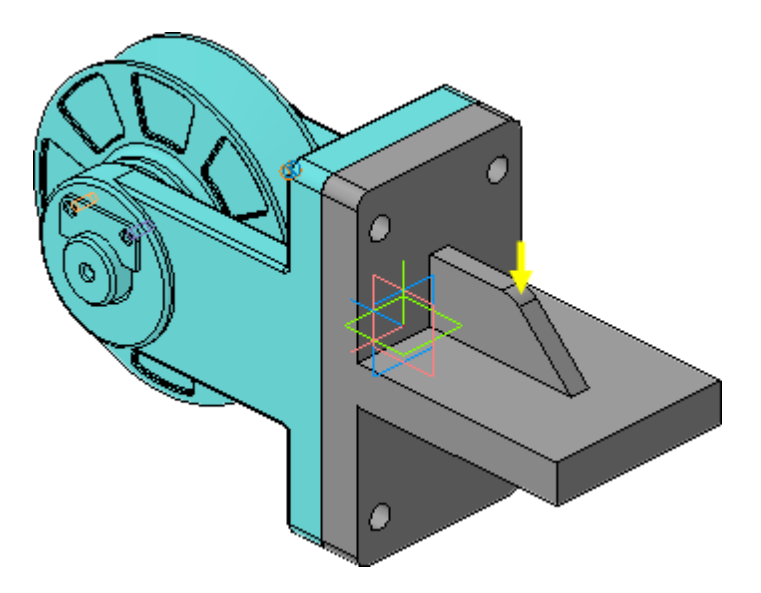

Рисунок 15.

- Отключите кнопку Редактировать на месте  $\mathcal{B}$ .
- Ответьте Да на запросы системы относительно сохранения изменений в детали.

## Библиографический список

1. Копылов, Юрий Романович. Компьютерные технологии в машиностроении (практикум+CD) [Комплект] : учебное пособие / Ю. Р. Копылов. - Воронеж : Изд.-полиграф. центр "Научная книга", 2012. - 508 с. + 1 эл. опт. диск (CD-ROM).

2. Начертательная геометрия. Инженерная и компьютерная графика в задачах и примерах [Текст] : [учебное пособие для студентов вузов, обуч. по направ. и спец. в обл. инженерного дела, технологии и технолог. наук] / П. Н. Учаев [и др.] ; под общ. ред. проф. П. Н. Учаева. - Старый Оскол : ТНТ, 2015. - 288 с.

3. Потемкин А.Е. Твердотельное моделирование в системе КОМПАС-3D [Комплект] . - СПб. : БХВ-Петербург, 2004. - 512 с. : ил.

4. Герасимов А. А. Самоучитель Компас-3D V9. Двумерное проектирование [Комплект] . - СПб. : БХВ-Петербург, 2007. - 592 с. : ил.